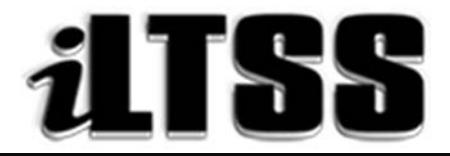

# **Integrated Library and Textbook Support Services**

## Division of Instruction

# PRINCIPAL'S Certification of Williams Sufficiency – SECONDARY

*Purpose:* To provide instructions on how to access the Secondary Principal's portal to run the necessary reports needed to declare Williams Sufficiency using the online portal.

#### Requirements to access the Portal:

- An LAUSD SSO
- Internet access

#### Step One: *Logging into the Principal's Portal*

- 1. Access the portal by using the following link: http://principalportal.lausd.net/
- 2. Locate and click on the Williams Sufficiency link

#### Step Two: *Navigating the Williams Certification Menu* (The Blue button)

- 1. Start by ensuring that you are certifying for the 2016-2017 school year
- 2. Verify that you are assigned to the correct Cost Center in the application
- 3. Locate the "Williams Certification" link once you have checked that the portal is appropriately set-up
- 4. Secondary Principal's Certification of Textbook Sufficiency—Use the radio dials to certify sufficiency for the core curricular areas:
	- *Yes*=Sufficient
	- *Not Applicable*= Non-core teachers, e.g. Arts Education and Physical Education *OR* use for secondary Middle Schools, e.g. Foreign Language courses
	- *No*=Insufficient

## Core Curricular Areas to Certify:

- A. My school has sufficient textbooks in English (ELA/ELD). \*
- B. My school has sufficient textbooks in Mathematics. \*
- C. My school has sufficient textbooks in Science. \*
- D. My school has sufficient textbooks in History/Social Science. \*
- E. My school has sufficient textbooks in Health. \*
- F. My school has sufficient textbooks in Foreign Language (grades 9-12 only). \*
- G. My school has sufficient laboratory equipment for Biology, AP Biology, Chemistry, AP Chemistry, Physics, and AP Physics (grades 9-12 only). \*
	- (\* Denotes a mandatory field in the portal)
- 5. Insufficient Records: Details the teachers who have declared an insufficiency. To view the
- 6. "Details" click on the link
- 7. Secondary Laboratory Equipment Insufficiency Form: Tracks the laboratory equipment insufficiencies for secondary high schools.
	- To report an insufficiency, click on the "Edit" link
		- o Click on the dropdown "Course Title" menu to select one of the following: Biology/AP Biology *or* Chemistry/AP Chemistry *or* Physics/AP Physics
		- o Click on the "Equipment" dropdown menu to select one of the following: Microscopes *or* Pan Balances *or* Graduated Cylinders *or* Bunsen Burners and Ring Stands
		- o Click in the "Number of Pieces of Equipment Short" field and type in the amount
		- o Click on the "Save" link once the insufficiency is recorded
		- o If you need to report additional equipment insufficiencies, click on the "Add New" link
		- o The "Cancel" link will delete the record
- 8. Resource and Contact: Contains links to the Instructional Materials List for elementary grades and the Williams Compliance FAQs.
- 9. Click on the blue "Submit" button once you have reported your school's *Williams* information

#### Step Three: *Accessing the Report Menu*

- 1. Click on the report menu
- 2. Once on the report menu screen, you are able to view the teacher's certification statuses:
	- A. Employee name
	- B. Employee number
	- C. Subject
	- D. Sufficient
		- Non-Core/Not Applicable
		- **•** SUFFICIENT
		- **•** INSUFFICIENT
	- E. View: Allows you to see a "screenshot" of the teacher's submissions. You will not be able to modify the page.
		- Non-Core/Not Applicable-To be used by the non-core teachers, e.g. Arts education, Physical Education teachers
		- SUFFICIENT –Core teachers that have enough textbooks
		- INSUFFICIENT-Core teachers that do not have enough textbooks
- D. When viewing the page, you are given following options:
	- Action Taken: Textbooks ordered or Surplus Textbook or Other (please specify the reason in the "other" field)
	- Reason: Textbooks lost or damaged or missing or Enrollment exceeds projections or Other (please specify the reason in the "other" field)
	- Other: Use this field to describe issues other than the ones provided
- F. To record your responses, click on the blue "Submit" button
- 3. Export Status Report button Allows you to export the data in an Excel spreadsheet.
- 4. Manage Subs button Enabled for the purpose of supporting the certification process in the event the school has an "unfilled" position on the first day of school.
	- Adding a Substitute: To add a substitute, type in the substitute's employee number, grade and class room number. Select the "Add" button. Once you add a substitute, s/he will have access to the Teacher's Portal in order to certify for that class.
	- Deleting a Substitute: Once you have a record of the substitute certifying for Williams, please delete him/her from the Teacher's Portal Roster by selecting the "Delete" button.
	- Hiding the Substitutes: This button allows you to close the "add/delete" substitute tool on the page.

## Step Four: *Viewing the Teacher's Sufficiency Status*

- 1. As the principal, you have access to view the teachers' responses
	- *Non-core/Not Applicable:* Teachers that are not providing instruction in one of the core curricular areas have the ability to select the *not applicable* radio dial and the Teacher's Portal will log the transaction.
	- *Sufficient:* Denotes teachers who declare sufficiency in the Teacher's Portal. As the principal, you have access to view the submissions.
	- *Insufficient:* Documents teachers who declare that they have an insufficiency. When a teacher declares textbook insufficiency, an email will be sent to you. Under the Williams Certification link, you will see the insufficiency highlighted on the "insufficient records" chart.
		- o Note: Teachers who have declared insufficiency will be highlighted in red. The teachers who have not declared sufficiency will be highlighted in yellow.
- 2. To see the next page, be sure to use the page number boxes located at the bottom of the screen.

## Step Five: *Using the extra Principal's Portal tools*

- 1. To logout, use the logout icon ( $\bigcirc$ ) located in the upper-right corner above your username
	- o Note: The Principal's portal will automatically logout after five-minutes of idling.
- 2. Use the house icon  $(\bullet)$  to navigate back to the Principal's Portal homepage
- 3. Use the wrench icon (\*) to go to the "Admin Tools" which enable you to add/delete designees to the portal
- 4. Use the question mark icon  $(2)$  to navigate back to the Williams Certification Menu page